# **Anmelden bei der grafischen Benutzeroberfläche (GUI) eines Cisco Business-Routers**

## **Ziel**

Ziel dieses Dokuments ist es, die Optionen zum Auffinden der IP-Adresse und zum Zugriff auf die grafische Benutzeroberfläche (GUI) eines Cisco Business-Routers zu erläutern. Wenn sich der Router in einem Netzwerk befindet und Sie die IP-Adresse des Routers kennen, können Sie zum Abschnitt Zugriff auf die Benutzeroberfläche dieses Artikels überspringen.

Wenn Sie die IP-Adresse des Routers in einem vorhandenen Netzwerk finden müssen, können Sie Command Prompt, [FindIT Discovery Tool \(e](https://www.cisco.com/c/de_de/support/docs/smb/cloud-and-systems-management/cisco-small-business-findit-network-discovery-utility/smb4980-how-to-install-and-setup-cisco-findit-network-discovery-util.html)ine einfache Anwendung) oder [Cisco FindIT](/content/en/us/products/cloud-systems-management/findit-network-management/index.html) verwenden. Details werden in einem separaten (zukünftigen) Artikel hervorgehoben und verlinkt, wenn verfügbar.

Bei der Einrichtung eines neuen Routers empfiehlt Cisco Business, die Konfigurationen vor dem Herstellen einer Verbindung mit dem Netzwerk durchzuführen. Dies kann dazu beitragen, potenzielle Probleme und Konflikte zu vermeiden.

#### **Einleitung**

Eine der einfachsten Möglichkeiten, Einstellungen zu konfigurieren und Änderungen an einem Router vorzunehmen, ist der Zugriff auf dessen GUI. Die GUI wird auch als webbasierte Schnittstelle, webbasierte Anleitung, webbasiertes Dienstprogramm, Webkonfigurationsseite oder Webkonfigurationsprogramm bezeichnet.

Jeder Router der Cisco RV-Serie verfügt über eine grafische Benutzeroberfläche. Dieser Schnittstellentyp, den Sie auf Ihrem Bildschirm sehen, zeigt Optionen zur Auswahl an. Sie müssen keine Befehle kennen, um durch diese Bildschirme zu navigieren. Über die Benutzeroberfläche erhält der Administrator ein Tool mit allen Funktionen, die zur Änderung der Router-Leistung verwendet werden können.

#### **Unterstützte Geräte | Software-Version**

Alle Cisco Router der Business RV-Serie | alle Versionen [\(neueste Version herunterladen\)](https://software.cisco.com/download/home/282413304)

### **Herstellen einer Verbindung zum Router**

Schließen Sie das eine Ende eines Ethernet-Kabels an einen nummerierten Port des Routers und das andere Ende an Ihren Computer an. Stellen Sie sicher, dass der Router mit Strom versorgt wird. Je nach Modell wird möglicherweise ein Adapter für den Computer benötigt.

# **Ermitteln der IP-Adresse**

Um auf die GUI zugreifen zu können, müssen Sie die IP-Adresse des Routers kennen. Um es einfach zu halten, gehen Sie mit einer der folgenden Optionen vor:

- Wenn der Cisco Business-Router neu ist, lautet die Standard-IP-Adresse 192.168.1.1.
- Wenn Sie sich nicht mehr an die IP-Adresse erinnern können oder keine spezielle Konfiguration haben, drücken Sie während des Einschaltens mindestens 10 Sekunden lang mit einer geöffneten Büroklammer auf den Reset-Knopf Ihres Routers. Dadurch wird der Router auf die

Standardeinstellungen und die Standard-IP-Adresse 192.168.1.1 zurückgesetzt.

Wenn Sie eine statische IP-Adresse für den Router festlegen, können Sie diese anstelle der • Standardadresse eingeben. Dies wird nicht empfohlen, da es zu Konfigurationskonflikten kommen kann, die zu Problemen in Ihrem vorhandenen Netzwerk führen können.

### **Zugriff auf die Benutzeroberfläche**

Nachdem Sie die IP-Adresse des Routers kennen, können Sie auf die grafische Benutzeroberfläche (GUI) zugreifen.

Schritt 1: Doppelklicken Sie auf einen **Webbrowser**, um die Adressleiste (Suchleiste) zu öffnen.

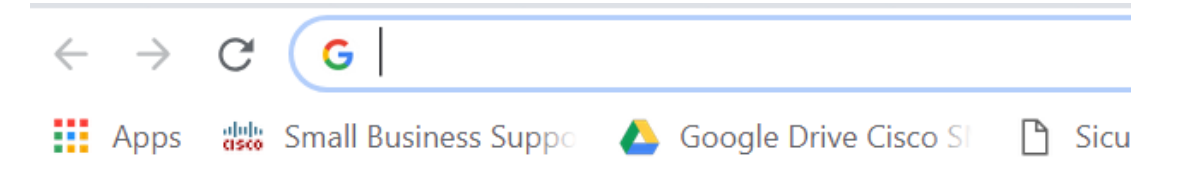

Schritt 2: Geben Sie 192.168.1.1 oder die andere zugewiesene IP-Adresse ein, und klicken Sie auf der Tastatur auf **Enter** (**Eingabe**). Dadurch sollte der GUI-Bildschirm des Routers geöffnet werden. Von hier aus haben Sie Zugriff auf alle Konfigurationsoptionen.

Wenn Sie auf einen Router zugreifen, gilt diese Standard-IP-Adresse nur in Situationen, in denen der Router nicht mit einem vorhandenen Netzwerk verbunden ist und Ihr Computer direkt mit dem Router verbunden ist. Wenn der mit einem Netzwerk verbunden ist, weist das Dynamic Host Configuration Protocol (DHCP) standardmäßig eine IP-Adresse zu, die sich möglicherweise unterscheidet.

Schritt 3: Der Anmeldebildschirm wird angezeigt. Geben Sie einen **Benutzernamen** und ein **Kennwort ein**. Die Standardanmeldeinformationen lauten *cisco* für den Benutzernamen und das Kennwort beim ersten Mal. Es wird dringend empfohlen, das Kennwort zu ändern, damit es aus Sicherheitsgründen komplexer wird. Klicken Sie auf **Anmelden**.

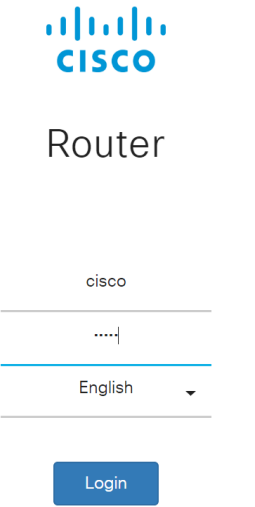

### **Schlussfolgerung**

Nachdem Sie sich bei Ihrem Router angemeldet haben, wird der GUI-Bildschirm mit einem Navigationsbereich auf der linken Seite angezeigt. Es enthält eine Liste der Funktionen der obersten Ebene. Der Navigationsbereich wird auch als Navigationsbaum, Navigationsleiste oder Navigationskarte

bezeichnet.

Die Farben dieser Seite sowie die Top-Level-Funktionen können je nach Gerät und Firmware-Version variieren. Die Kategorien und Optionen variieren je nach Router.

Hier ein Beispiel:

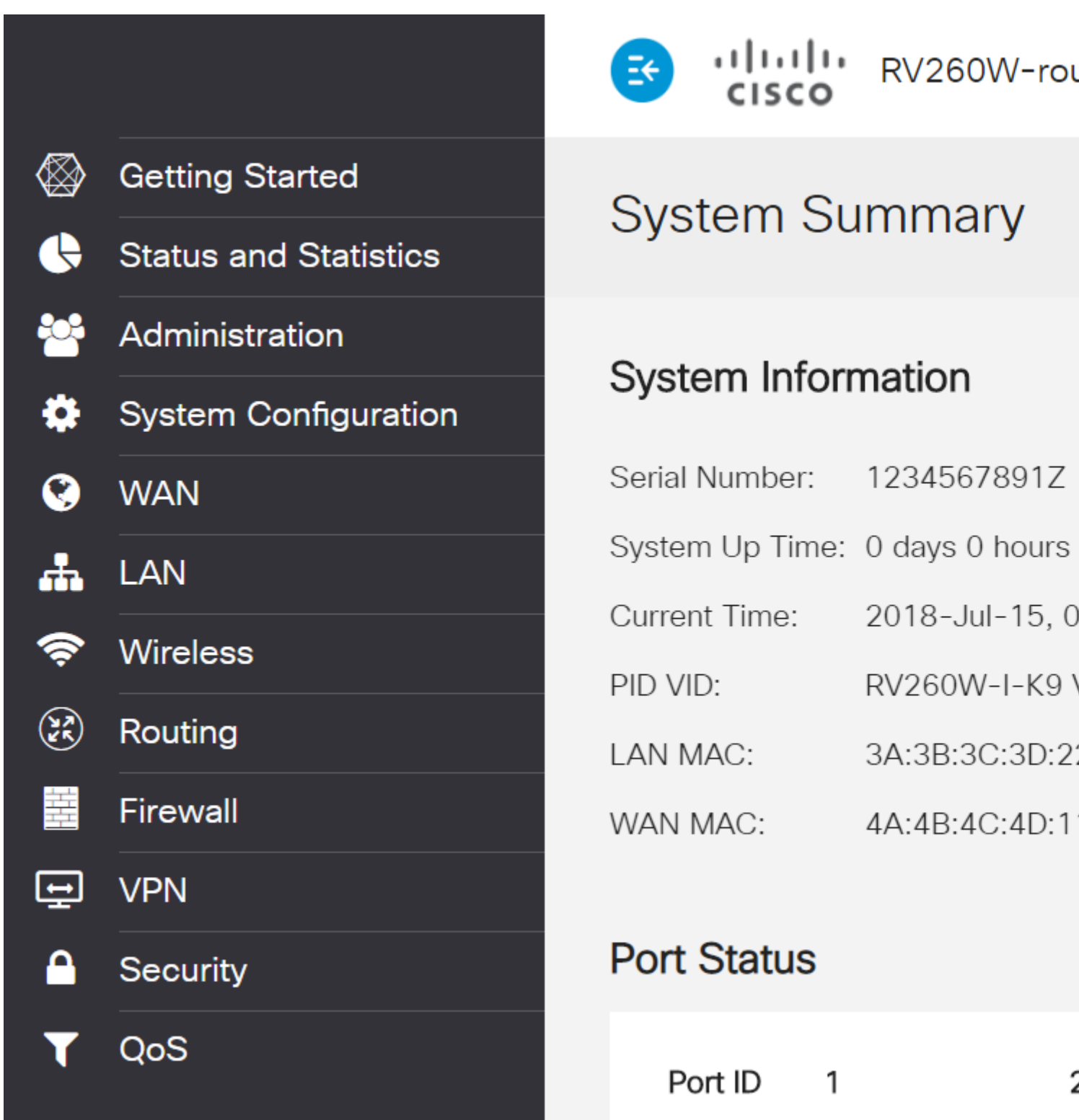

Sie haben jetzt Zugriff auf die grafische Benutzeroberfläche Ihres Routers und sollten in der Lage sein, Einstellungen zu konfigurieren oder Änderungen vorzunehmen, die genau auf Ihr Unternehmen zugeschnitten sind.

#### Informationen zu dieser Übersetzung

Cisco hat dieses Dokument maschinell übersetzen und von einem menschlichen Übersetzer editieren und korrigieren lassen, um unseren Benutzern auf der ganzen Welt Support-Inhalte in ihrer eigenen Sprache zu bieten. Bitte beachten Sie, dass selbst die beste maschinelle Übersetzung nicht so genau ist wie eine von einem professionellen Übersetzer angefertigte. Cisco Systems, Inc. übernimmt keine Haftung für die Richtigkeit dieser Übersetzungen und empfiehlt, immer das englische Originaldokument (siehe bereitgestellter Link) heranzuziehen.